# Visual.NET Extensions – Tutorial

## "vdxPickField – Foreign Key Validation with Picklist functionality"

**The extensive application development framework for the simple development of Microsoft Visual Studio.NET database applications!** 

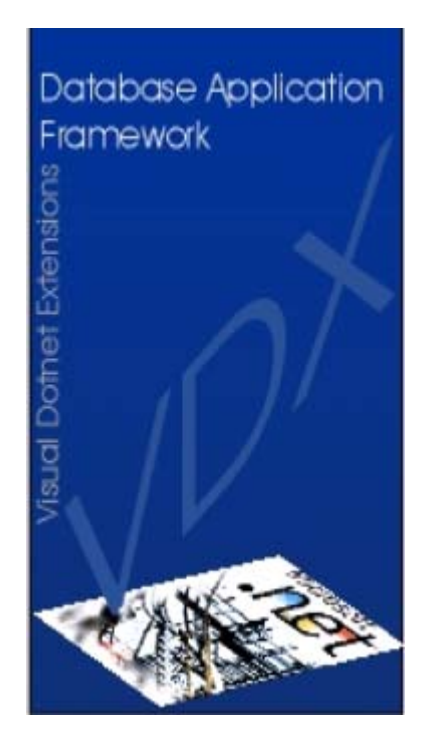

*Devigus Engineering AG Grundstrasse 3 CH-6343 Rotkreuz Internet: http://www.devigus.com Email: deag@devigus.com*

> *Version: 1.1 Last Update: 11.11.2002*

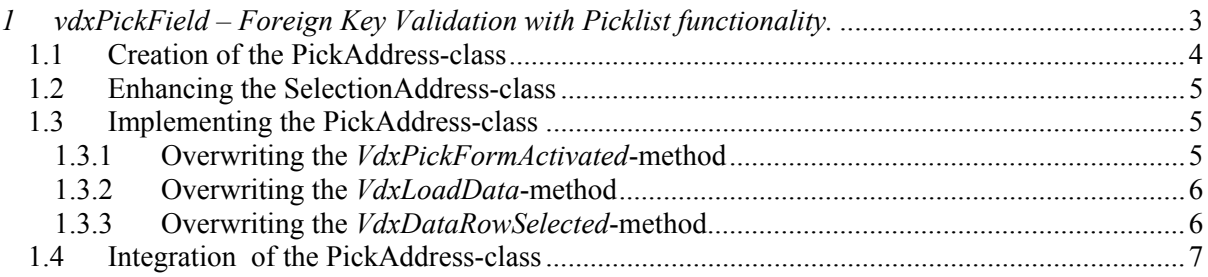

### <span id="page-2-0"></span>**1** *vdxPickField – Foreign Key Validation with Picklist functionality.*

This tutorial describes the usage of the *vdxPickField*-control. The pickfield control allows foreign key validation and picklist functionality. In this tutorial, a sample pickfield scenario, where an address can be picked for a person, will be developed.

In order to allow a person to be linked to an adress, a corresponding pickfield control must be added to the *DataDetailPerson* (see also *vdxExplorerList*-Tutorial). There, the edited person can be linked to a specific address. Following screen shows the pickfield, which will be implemented in this tutorial. The pickfield control is located at the top of the user control (highlighted with a red border in the screenshot below) and by clicking the three-dot *browse* button, the picklist can be called:

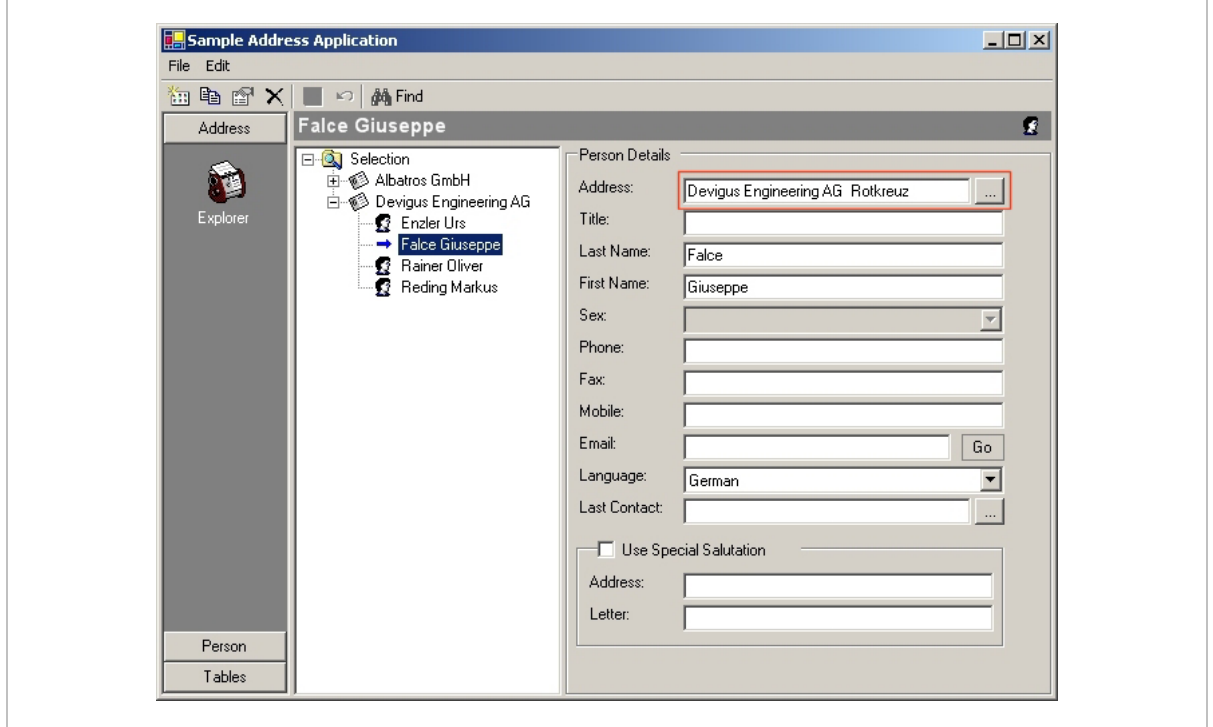

This is the picklist dialog, where an address can be selected using a selection dialog and a list showing the fetched records from within the desired address can be selected by doubleclicking the desired row at the left border of the grid (arrow in below screenshot).:

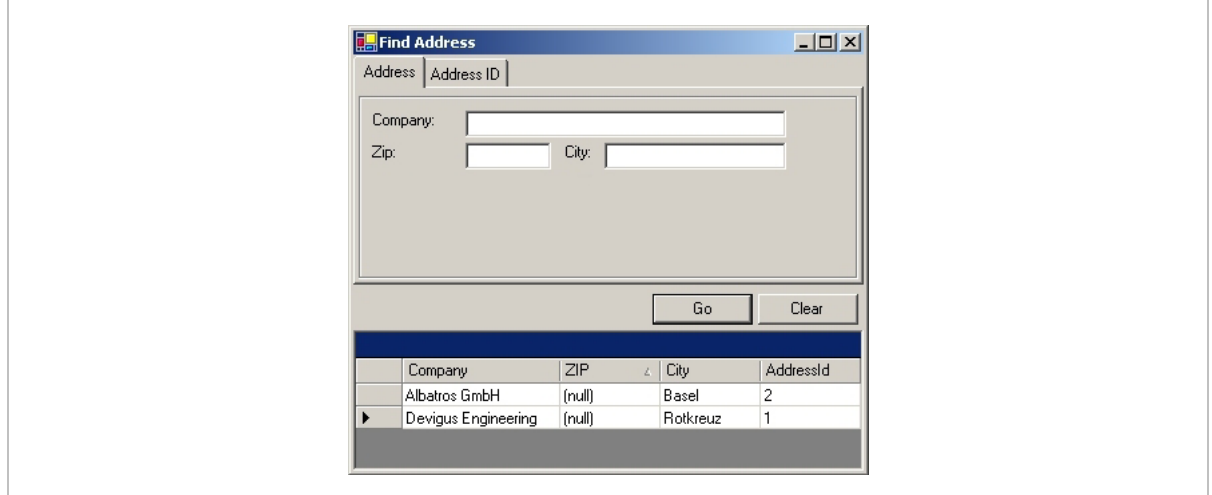

<span id="page-3-0"></span>Since the classes *SelectionAddress* (above selection dialog) as well as *SelectionListAddress* (list showing matching addresses) already exists (these are exactly the same as for the regular address datamanagement!) , the implementation of the *vdxPickField*-control remains rather simple.

#### *1.1 Creation of the PickAddress-class*

Following steps describe the creation of the *PickAddress*-class resp. the inheritance from the base class *vdxPickField*:

- 1. Add a new, derived *Control*-class to your project. Therefore select *Add Inherited Control...* from the *Project*-Menu.
- 2. Rename the class to *PickAddress*.
- 3. Click *Open* to access the dialog for the base class selection.
- 4. Click the *Browse*-button to select the corresponding *Assembly* (resp. dll-file, the Assembly is located in the VDX-Installationdirectory under *vdxControls\bin\release\*). Therein select the file *vdxControls.dll*. From the *component list to inherit from* select the class *vdxPickField* and click the *OK*-button. The following screen shows the *inheritance picker* in action:

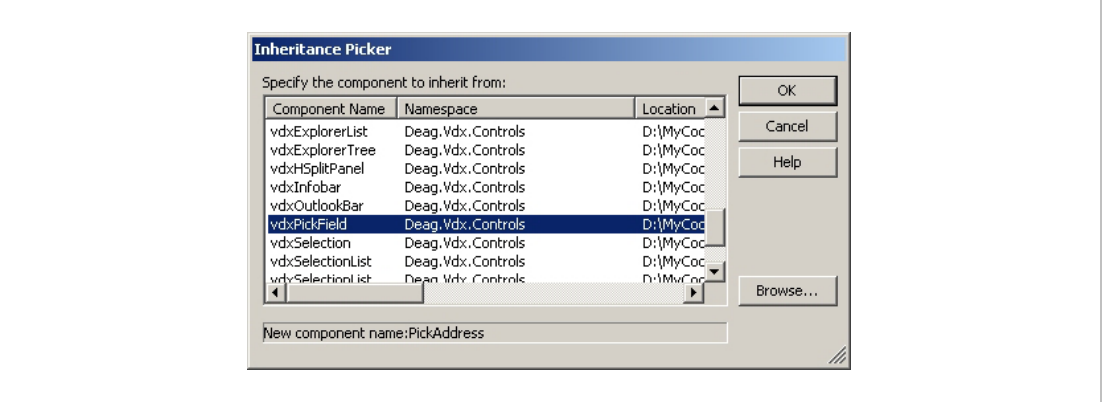

5. The newly created class contains already a *Code*-field, a *Pickfield Selector* (the three-dot button) and a *Description-*field.

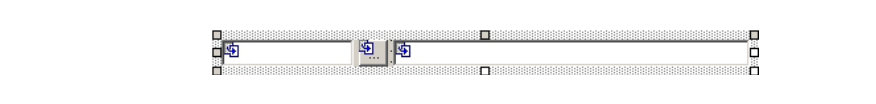

6. Insert the following VDX namespace references at the top of the code to allow easier access to the VDX classes.

```
using Deag.Vdx.Common; 
using Deag.Vdx.Common.Exceptions; 
using Deag.Vdx.Common.Exceptions.LocalExceptions;
using Deag.Vdx.Controls; 
using Deag.Vdx.Controls.EventArguments;
```
#### <span id="page-4-0"></span>*1.2 Enhancing the SelectionAddress-class*

To allow the *PickAddress*-control to access the values of the Textboxes of the Adress-Selection dialog, these values must be made available in the class *SelectionAddress* as *Properties* (see also following chapter). This step is more elegant than making the textboxes public. Follow these steps:

- 1. Open the Code-View of the class *SelectionAddress* (the creation of this class is described in the tutorial *vdxExplorerTree – Standard datamanipulation with treeview*).
- 2. Add following two *Properties* to the class:

```
[DesignerSerializationVisibility(DesignerSerializationVisibility.Hidden)] 
public string AddressId 
{ 
    get{return this.txtAddressId.Text;} 
   set{this.txtAddressId.Text = value; }
} 
[DesignerSerializationVisibility(DesignerSerializationVisibility.Hidden)] 
public string Company 
{ 
    get{return this.txtCompany.Text;} 
  set{this.txtCompany.Text = value;}
}
```
**NOTE:** Eventually, you must modify the name of your textboxes, if you named them differently in your *SelectionAddress*-class.

#### *1.3 Implementing the PickAddress-class*

In the following sections, all needed methods which must be overridden from the base class are described:

#### 1.3.1 Overwriting the *VdxPickFormActivated*-method

Whenever the user clicks the *Browse*-button to open the Address-Pickfield dialog, the method *VdxPickFormActivated* of the baseclass will be called. To allow to pass *Code*- or *Description*-field values to the Adressen-Searchdialog (where the actual data validation occurrs) these values have to be passed to the selection dialog. To implement this functionality, follow these steps:

- 1. Select the *Class View* of the project (via Menu *View*  $\rightarrow$  *Class View*).
- 2. Navigate to the *VdxPickFormActivated*-method; it is located in the class *vdxPickField*  $(MyVdxSampleApplication \rightarrow PickAddress \rightarrow Bases$  and Interfaces  $\rightarrow$  vdxPickField).
- 3. Select *Add*  $\rightarrow$  *Override* from the contextmenu of the *VdxPickFormActivated*-method. This adds an empty method to the *PickAddress*-class, overwriting the base class method.
- 4. Add following code to the method:

```
SelectionAddress selAddress = this.pickForm.VdxSelectionControl as 
    SelectionAddress; 
if (selAddress != null) 
{ 
    selAddress.AddressId = code; 
   selAddress.Company = "";
}
```
<span id="page-5-0"></span>This way, an existing content from the *PickAdress*-control will be passed to the search dialog and written to the textboxes of the selection dialog.

1.3.2 Overwriting the *VdxLoadData*-method

When the user clicks on the *Go*-Button of the selection dialog, the corresponding data loading gets invoked. The data loading will be implemented – as in the class *ExplorerAddress* (see Tutorial "vdxExplorerTree - Standard datamanipulation with treeview") – in the method *VdxLoadData*. To implement this functionality, follow these steps:

- 1. Select the *Class View* of your project (via Menu *View*  $\rightarrow$  *Class View*).
- 2. Navigate to the *VdxLoadData*-method; it is also located in the class *vdxPickField*.
- 3. Select *Add*  $\rightarrow$  *Override* from the contextmenu of the *VdxLoadData*-method. This adds an empty method to the *PickAddress*-class, overwriting the one from the baseclass.
- 4. Remove the *return null*-statement and add following code to the method:

```
vdxSampleWebServices.BoAddressSoap boAddress = new vdxSampleWebServices. 
   BoAddressSoap(); 
return boAddress.GetDataSetAddressList(vdxSearchParameters. 
    GetParameters());
```
**NOTE:** The parameter passing uses a *vdxSearchParameters*-object with the name *SelectionAddress* or *SelectionAddressId*, depending on the type of selection the user invoked. A *vdxSearchParameters*-object contains one or several *vdxSearchParameter*-objects, whereas every single *vdxSearchParameter* object holds specific search criteria data. With the *Add*method such an object will be added to the *vdxSearchParameters*-Object.

For more information regarding the *vdxSearchParameters* class consult the *vdxTechRef.chm* helpfile!

#### 1.3.3 Overwriting the *VdxDataRowSelected*-method

When the pickfield dialog presents the selected records, the user can select the desired address by doubleclicking (on the left border within the grid where the record arrow is); this closes the address selection dialog and the address description will be written in the description-field of the *PickAddress*control. To implement this functionality, follow these steps:

- 1. Select *Class View* in your project (via Menu *View*  $\rightarrow$  *Class View*).
- 2. Navigate to the *VdxDataRowSelected*-method; it is also located in the class *vdxPickField*.
- 3. Select  $Add \rightarrow Override$  from the contextmenu of the *VdxDataRowSelected*-method. This adds an empty method in the die *PickAddress*-class, overwriting the one from the baseclass.
- 4. Add following code to the method:

```
string strCompany = ""; 
string strZip = "";
string strCity = ""; 
if (!Convert.IsDBNull(e.DataRow["Company"])) 
{ 
    strCompany = e.DataRow["Company"].ToString(); 
} 
if (!Convert.IsDBNull(e.DataRow["ZIP"])) 
{ 
    strZip = e.DataRow["ZIP"].ToString(); 
} 
if (!Convert.IsDBNull(e.DataRow["City"])) 
{ 
    strCity = e.DataRow["City"].ToString(); 
} 
this.VdxPickCode = e.DataRow["AddressId"]; 
this.VdxPickDescription = strCompany + " " + strZip + " " + strCity; 
base.VdxDataRowSelected(sender, e);
```
After reading the corresponding address data from the *vdxDataRowSelectedEventArgs*parameter, the *Code*- and the *Description*-fields will be filled with the corresponding values.

#### *1.4 Integration of the PickAddress-class*

After the creation of the needed *Properties* and *Methods*, the integration of the *PickAddress*-control in the *DataDetailPerson*-class has to be implemented. Following steps describe this procedure:

- 1. Compile the project and open the Design-View of the class *DataDetailPerson*.
- 2. On your toolbox open the register *Windows Forms* an drag the *PickAddress*-control on the Design-Area of the *DataDetailPerson* class. Additionally place a lable control left to the pickfield holding the description *Address*. Following screen shows the Design-Area of the class *DataDetailPerson* with the new *PickAddress*-control:

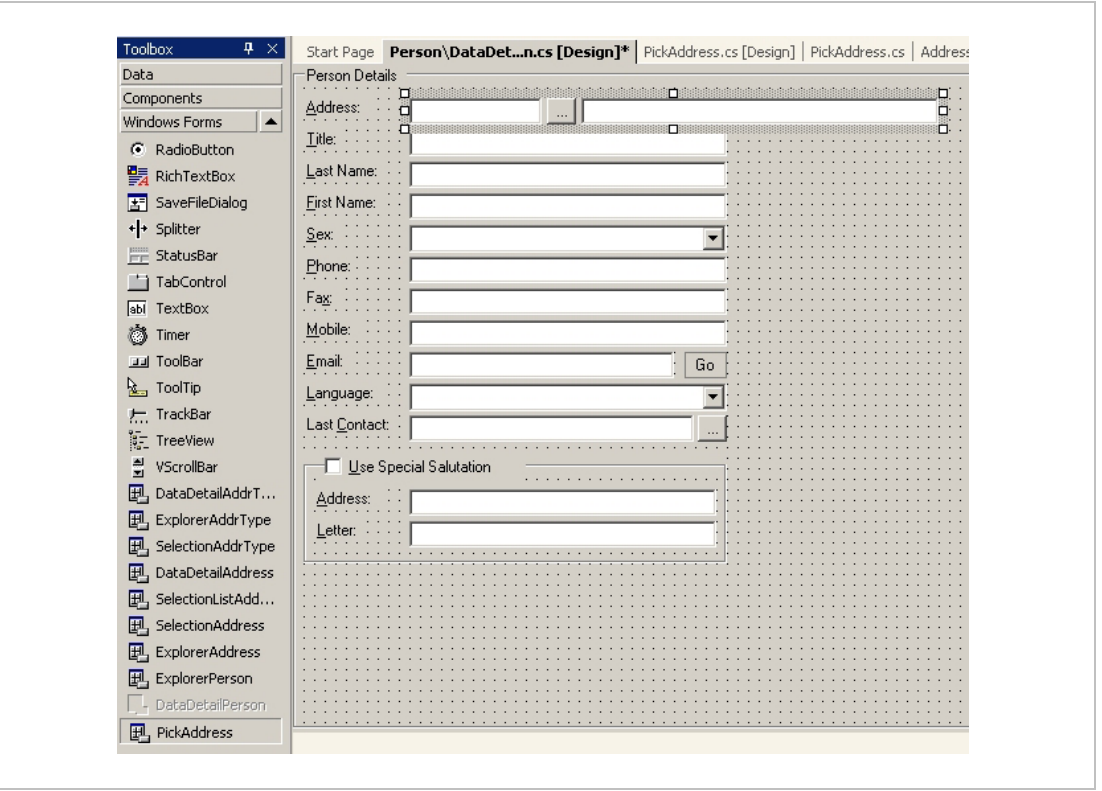

**NOTE:** If the PickAddress-control is not visible in your *Windows Forms*-Register of the Toolbox, close the Solution. If you reopen the solution, the *PickAddress*-control should be visible on the Toolbox. Another solution is through *Customize Toolbox...* from the contextmenu of the Toolbox. Therein select as the Assembly the file *MyVdxSampleApplication.exe* from the *\bin\Debug*-Directory of your solution.

- 3. Select the *PickAddress*-control and set the *VdxCodeHide*-property to *true*. This hides the code field (we just want to see the description of the address, altough we loos the possibility that the user snters an address-id directly on in the code filed, without calling the pickfielddialog).
- 4. Set the *VdxSelectionControlClassName*-property to the value *SelectionAddress* resp. *MyVdxSampleApplication.SelectionAddress*.
- 5. Set the *VdxSelectionListControlClassName*-property to the value *SelectionListAddress* resp. *MyVdxSampleApplication.SelectionListAddress*.
- 6. To allow the *PickAddress*-control to work with the corresponding data, it must be linked with the DataSet *dsPers*. Set the following *DataBinding*-Properties to the corresponding values:

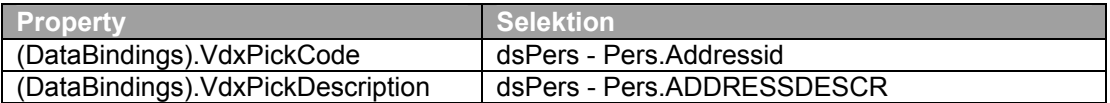

The Design-View of the class *DataDetailPerson* should now be similar to the following form.

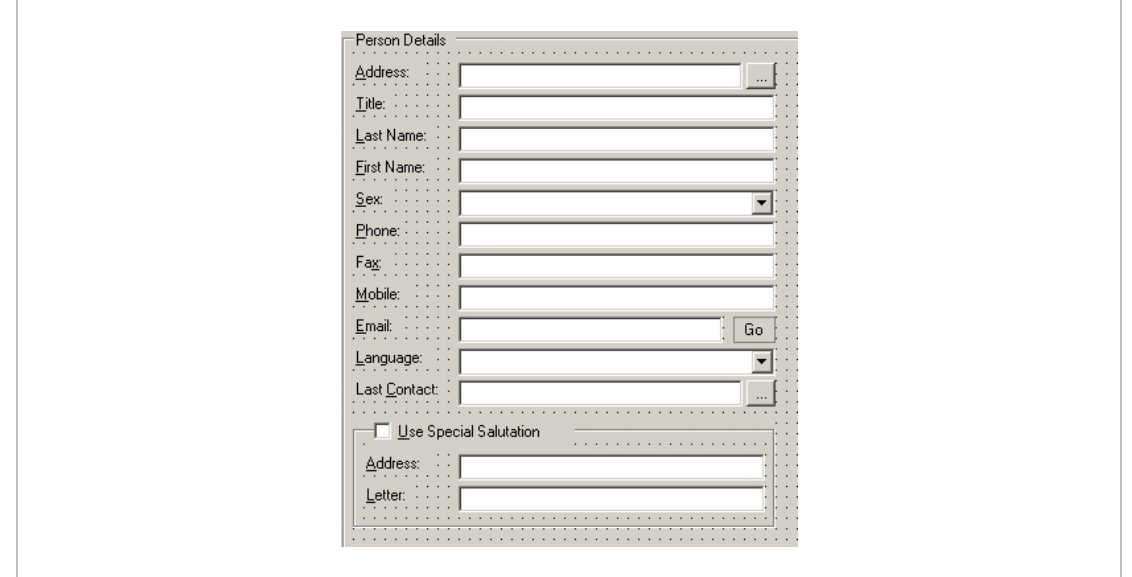

Compile and start your application. Now, you can link a person to a specific address. In the context of the *vdxExplorerTree – Extended Embedded Case*-Tutorial (Person Datamanagement linked with Address Datamanagement), the persons will be shown as subnodes of the corresponding address node:

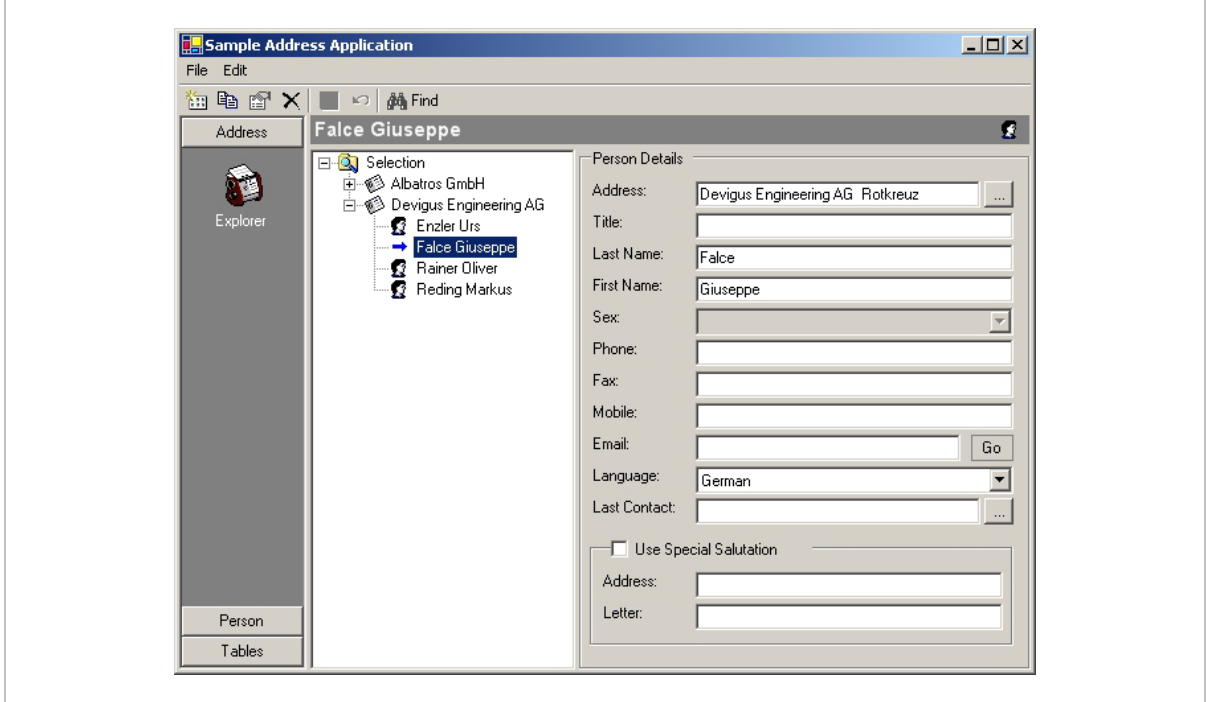